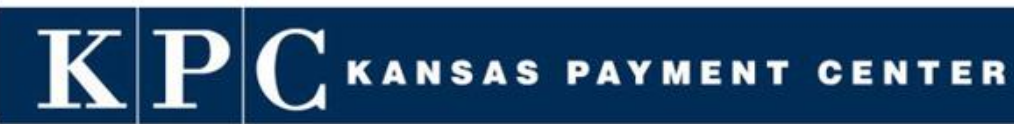

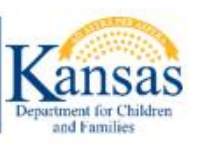

## *KPCPAY PARTICIPANT USER GUIDE*

## **KANSAS PAYMENT CENTER**

**Version 01**

September 2021

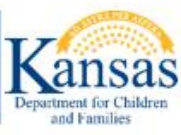

## **TABLE OF CONTENTS**

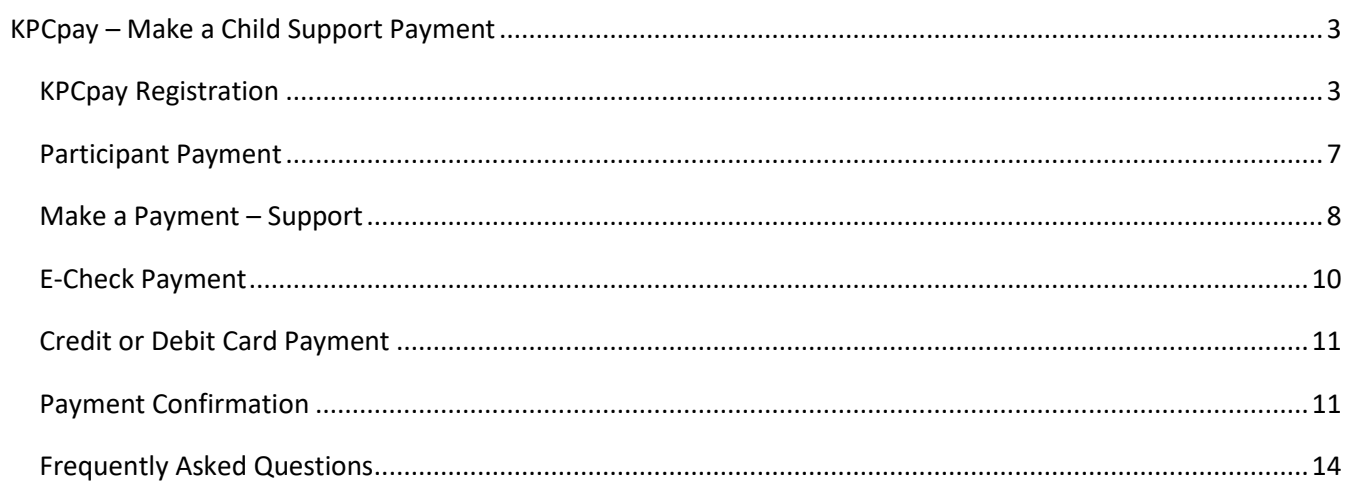

KANSAS PAYMENT CENTER

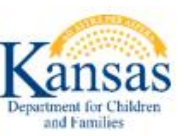

#### <span id="page-2-0"></span>KPCPAY – MAKE A CHILD SUPPORT PAYMENT

KPCpay enables individuals to pay child support obligations 24 hours a day/ 7 days a week through a secure, electronic payment portal. Use a computer, a tablet, or a mobile phone from anywhere, initiate and submit a child support payment.

To access KPCpay, the website is located at: [http://www.kspaycenter.com](http://www.kspaycenter.com/)

KPCpay can be used with the following browsers: Microsoft Edge, Google Chrome, and Apple Safari.

There are many benefits to using KPCpay as described below:

- Convenient, accurate, safe, and secure 24/7
- Pay immediately, get instant confirmation
- Avoid Post Office delays faster than mail and needs no stamp
- Pay by electronic check and it's free
- Option to use a credit or debit card\*
- **Eign up just once it's easy**
- Reduce paper, benefit the environment
- Pay online when YOU want to:
	- o Set up a payment and choose the date it will be paid
	- $\circ$  Warehouse (set a payment to be made in the future) a payment up to 180 days in advance
	- o Cancel or reset a future payment
	- $\circ$  It's there for you to use anytime, anyplace

\* A convenience fee will be charged for credit or debit card payments.

Note: Your session on KPCpay will "time out" as a security measure if there is no activity for 15 minutes. Please be sure to save your work before leaving the KPCpay site.

#### <span id="page-2-1"></span>KPCPAY REGISTRATION

To register on KPCpay:

- **Step One:** Go to **kspaycenter.com**
- **EXTED TWO: Select PAY ONLINE, located on the left side of the home page**
- **Step Three**: Select either *New Employers* or *New Individuals*

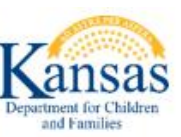

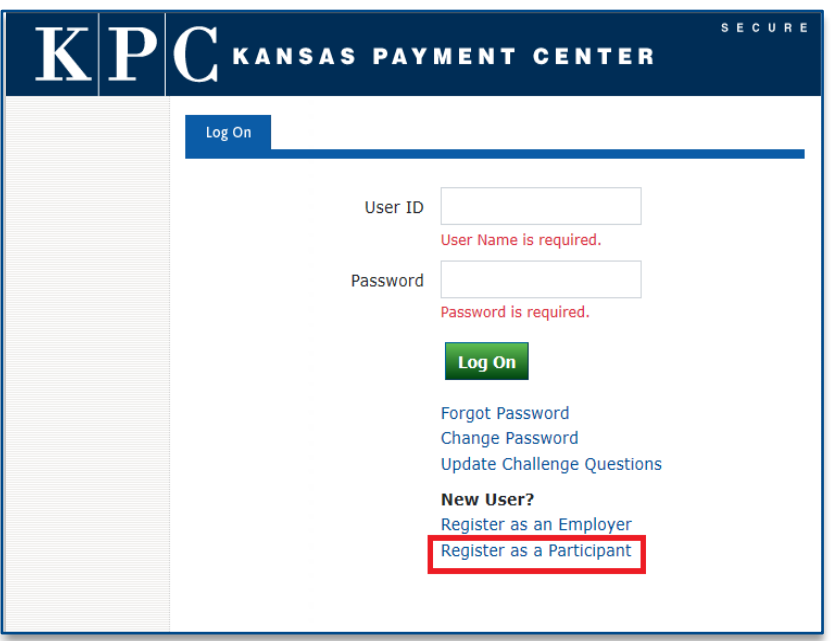

- **Step Four - Individual Registration:** Fill out the details. Listed below are the required fields:
	- o **User ID**  User ID must be at least 7 characters, include one number and one letter, no special characters (-, \*, %)
	- o **KPC Pin**  Must have a KPC pin assigned to register
	- o User can obtain their KPC pin # by contacting KPC customer service at 1-877-572-5722
	- o **SSN** SSN must match KPC pin within the KPC system
	- o **First Name**
	- o **Last Name**
	- o **Email Address**  Email address is required to register for KPCpay℠
	- o **Address 1**
	- o **Country**
	- o **City**
	- o **State**
	- o **Zip / Postal Code**
	- o **Phone Number**

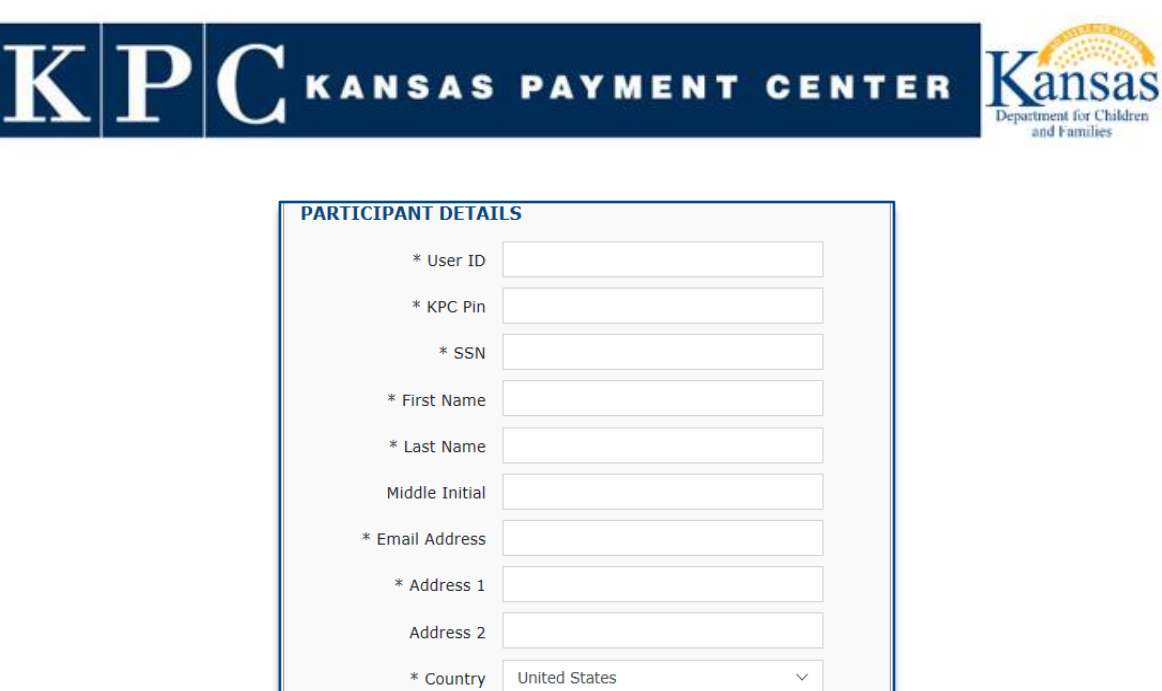

\* City  $\ast$  State:

\* Zip/Postal Code \* Phone Number Cell Phone Number

### ▪ **Step Five: Email / Initial Login**

- o Email Upon selecting Continue in the previous step, the system will generate an email to the address on file. This will include a temporary password (case sensitive) and a link to the log-in page
	- o Initial Login At the login page, the user will enter the User ID they chose in registration and the temporary password received in the email, then choose *Log On*

Ġ,

o Upon selecting Log On, the user will be required to change their Password and setup Challenge Questions and Answers

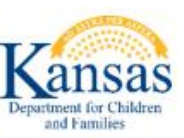

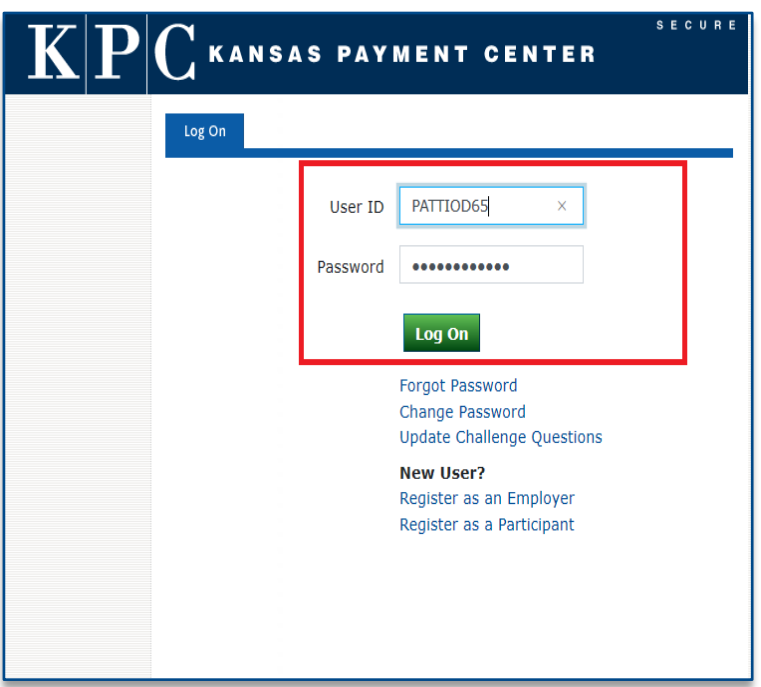

Upon logging in successfully, the individual will be taken to the home page

- **•** From the Participant Home, users can:
	- o Make Payment,
	- o Manage Accounts
	- o View Payment History
	- o Update their Profile
	- o Access FAQs
	- o Link to KPC Public Web
	- o Access KPC Customer Service contact phone number
	- o Logoff
- To make a payment the user will select *Make Payment* on the left side of the page

 $|\mathbf{P}|\mathbf{C}$  kansas payment center

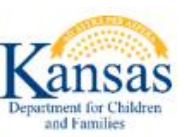

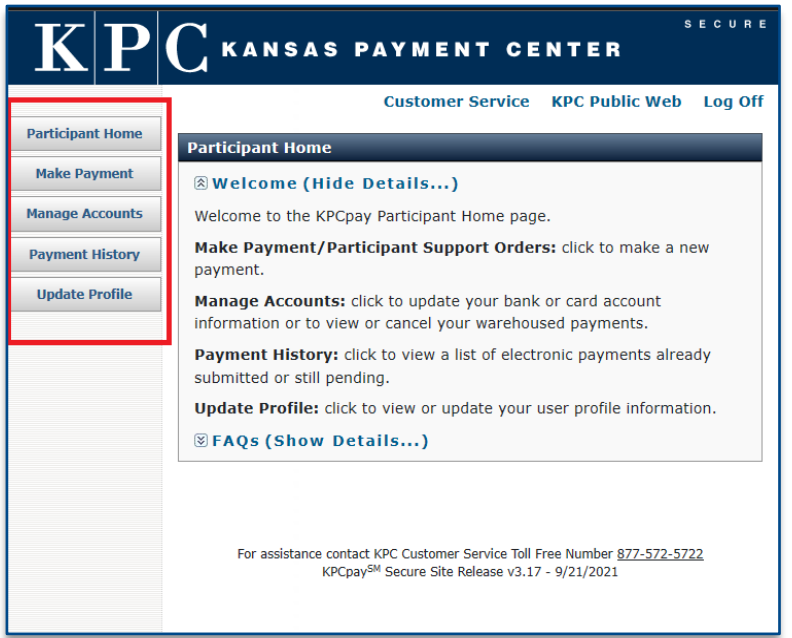

#### <span id="page-6-0"></span>PARTICIPANT PAYMENT

#### To make a payment:

#### **Important:**

- **EXTEND All active court orders for which the user is a payer in the KPC system will automatically populate on this screen**
- **■** If user is paying on a case that is not setup in the KPC system, they will need to manually enter payment information

#### **Fields/Buttons:**

- Last Name: *required*
- **First Name: required**
- **M.I.**
- SSN: *required* Must be a valid SSN
- County: *required*  Two-letter abbreviation for the county where the order for support was established
- Case Identifier / Order Identifier: *required* Correct format of court order is required; instructions can be located in Field Definitions section located on this screen (not pictured)
- Amount: *required* Amount of support payment
- Add: Upon filling out Participant Payment information, user will need to select *Add*
- **•** Continue: Continue will save the entered payment information and take the user to the next step
- **EXECT:** Save: Will allow user to save entered information and come back at a later time to complete payment

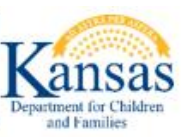

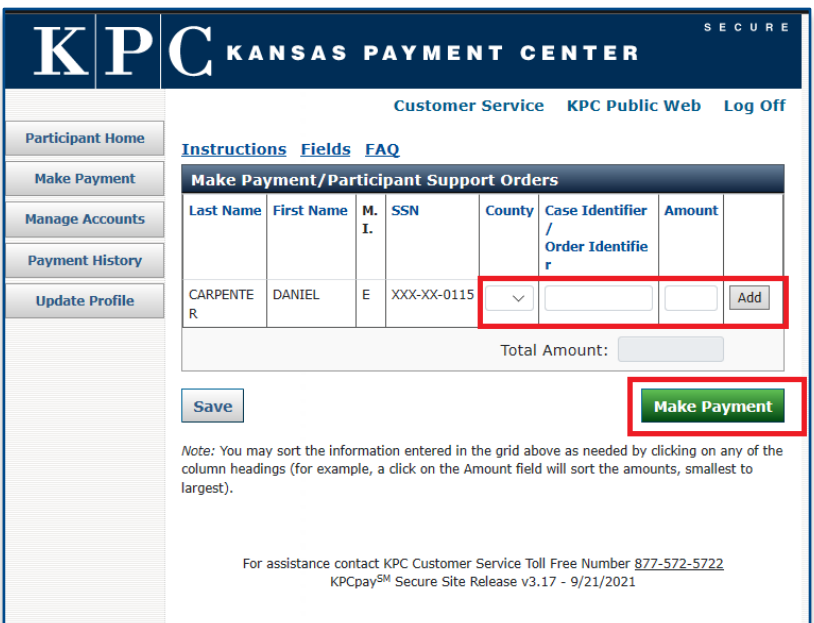

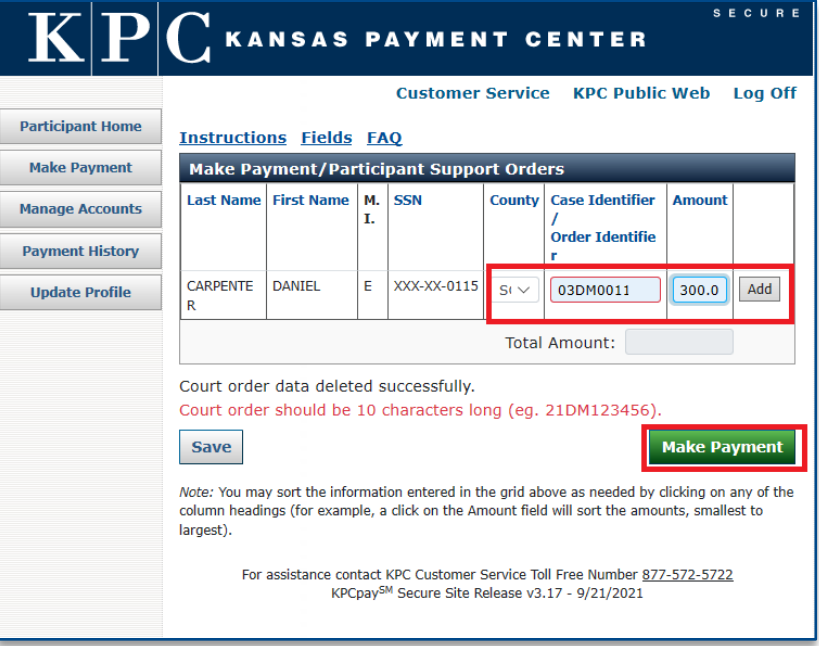

#### <span id="page-7-0"></span>MAKE A PAYMENT – SUPPORT

#### **Make a Payment – Support:**

**■** Users will complete to process payment

KANSAS PAYMENT CENTER

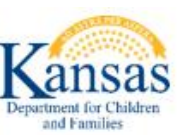

Payments are securely processed in conjunction with the JPMorgan Chase payment processing system PayConnexion

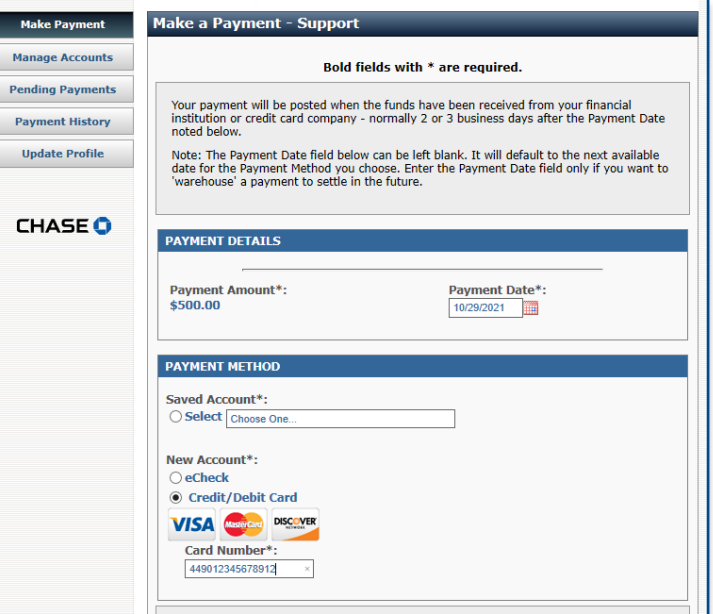

#### **Payment Details:**

- Payment Amount Confirmation of payment amount
- Payment Date Date payment will be processed
- Warehousing Payments User can enter a Payment Date up to 180 days in the future

#### **Payment Method:**

- Saved Account Next screen, user will be given the option to save their eCheck or Credit Card/Debit Card payment method
- New Account -- User will choose to pay via eCheck or CC/DC
	- o eCheck: No convenience fee
	- o Credit/Debit Card: Convenience fee applies (see FAQ)

#### **Convenience Fee Notification**

User is notified that a fee may apply when using a credit or debit card

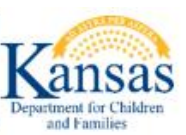

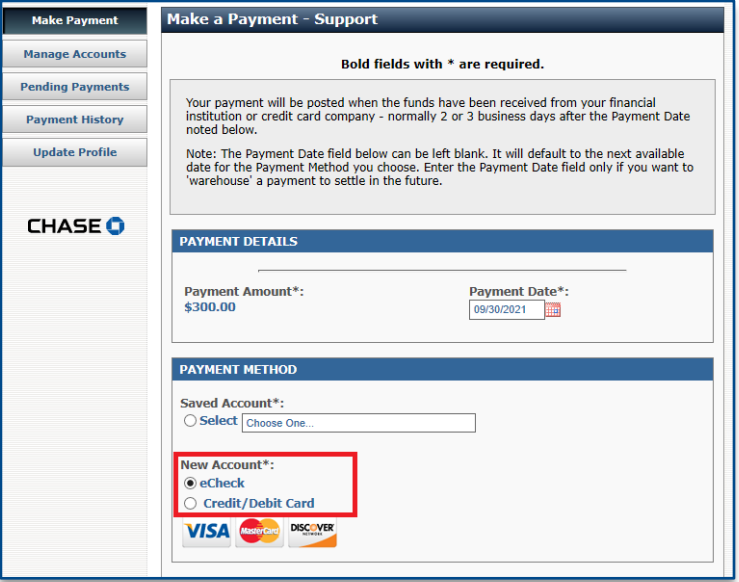

#### <span id="page-9-0"></span>E-CHECK PAYMENT

- **Bank Routing Number:** *required* Can be retrieved from Bank
- **Bank Account Number:** *required* Can be retrieved from Bank
- **Bank Account Type:** *required*
- **Bank Account Category:** *required*
- **EXECT** Save this account: User can save bank information for faster future transactions
- **E-Mail Address:** *required* Confirmation emailed to this email
- **Enter Confirmation Password:** *required* Country Code + Postal Code
- **EXECT:** Terms And Conditions: *required* User approving payment

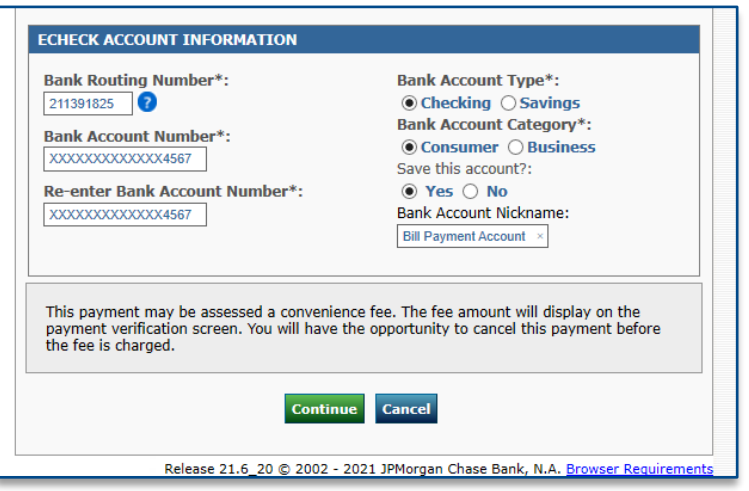

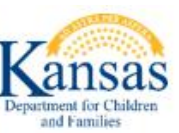

#### <span id="page-10-0"></span>CREDIT OR DEBIT CARD PAYMENT

- Cardholder Name: *required*
- Expiration Date: *required*
- Card Billing Address: *required*
- Email Address: *required*
- 3-digit code: *required*

 $\overline{\textbf{K}}$ 

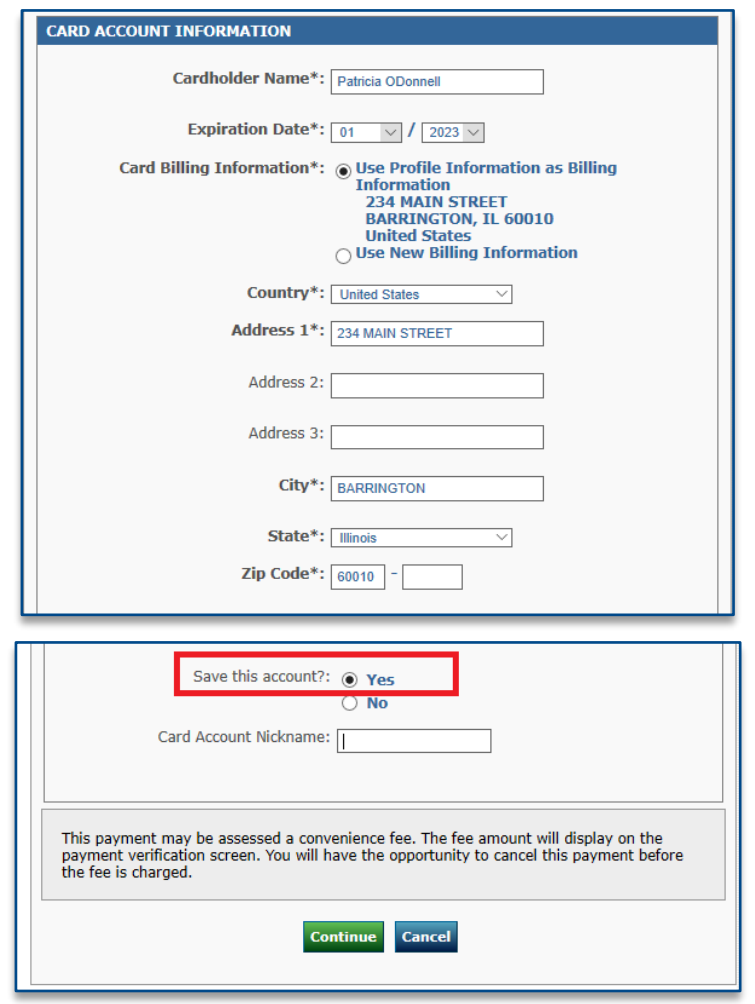

#### <span id="page-10-1"></span>PAYMENT CONFIRMATION

System E-Check Payment Confirmation

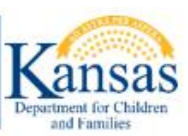

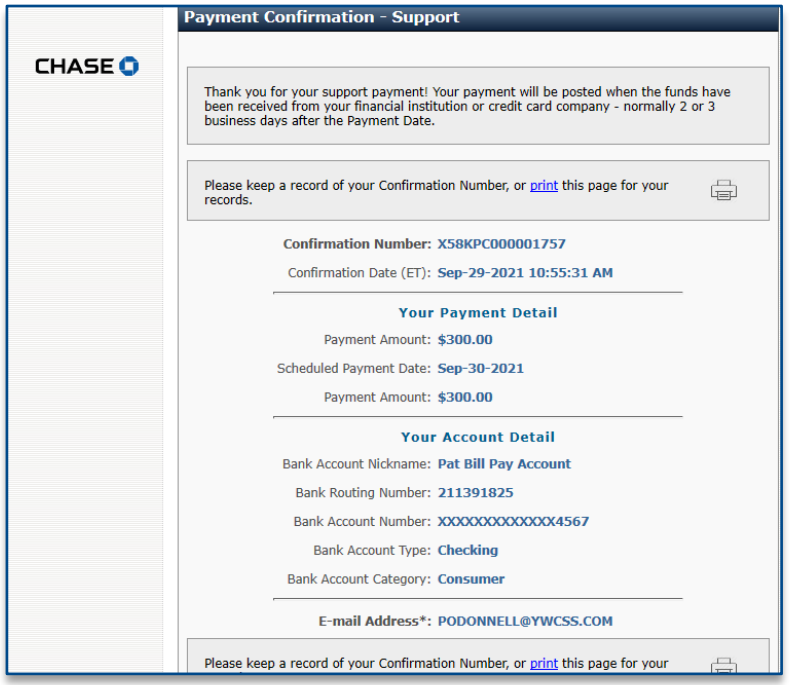

#### System Credit Card Payment Confirmation

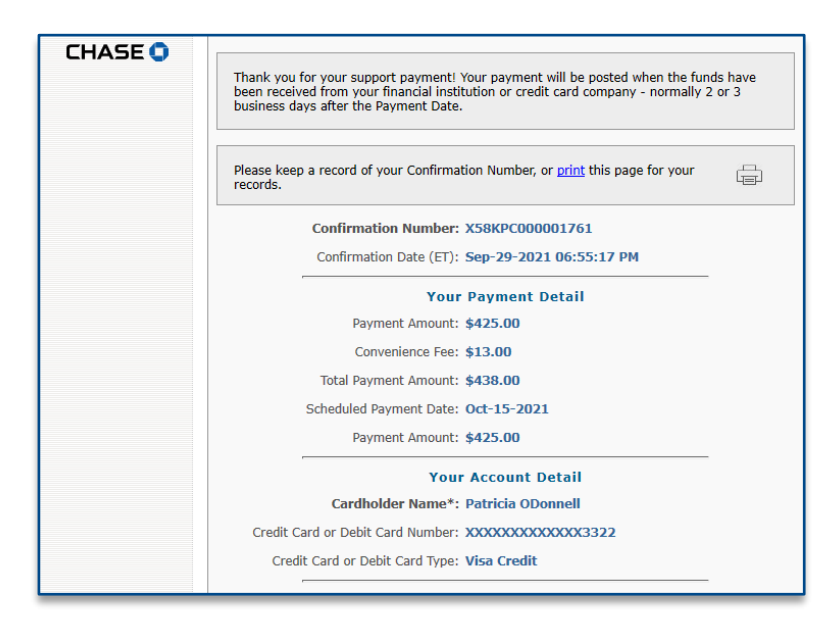

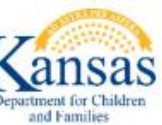

#### E-Check Confirmation E-Mail

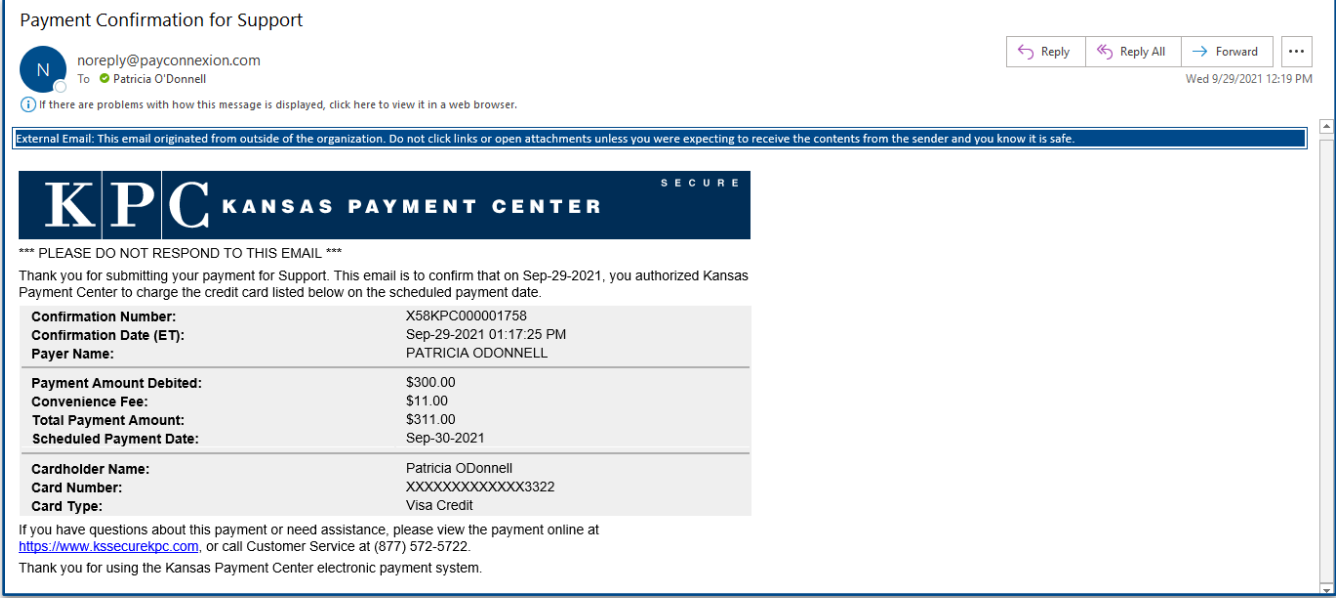

# KANSAS PAYMENT CENTER

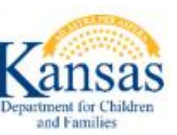

#### <span id="page-13-0"></span>FREQUENTLY ASKED QUESTIONS

Q: What are warehoused payments?

A: Warehoused payments are payments the user can setup as far as 180 days in advance. This payment can be canceled any time prior to the payment effective date set.

- Q: Can the user make a payment for any amount?
- A: The maximum allowed per transaction for an Individual Participant is \$5,000.00
- Q: Are there fees for using KPCpay?

A: There are no convenience fees when paying with eCheck, when paying with a Credit Card/Debit Card a convenience fee of minimum 2.43%, maximum 6% will apply based upon the amount of payment

Q: Will the users' KPCpay password expire?

A: Yes. KPCpay passwords expire 90 days after they are created. The user will not receive an alert before your password expires.

- Q: How long will the user be able to view payments?
- A: KPCpay Payment History will display the users' completed payment transactions indefinitely.
- Q: If the user has a question about KPCpay, or they find an issue with the site, who do they contact?
- A: KPC can be reached by email: [kpcpaysupport@ywcss.com](mailto:kpcpaysupport@ywcss.com) or by phone: 877-572-5722